[Portal](https://zhiliao.h3c.com/questions/catesDis/219) [iNode](https://zhiliao.h3c.com/questions/catesDis/227) **[马光彬](https://zhiliao.h3c.com/User/other/326)** 2014-03-19 发表

### iNode防破解特性配合禁用多网卡功能实现禁止WiFi共享的配置案例

### 一、组网需求

一般情况下,终端用户必须通过身份认证/安全认证,才能正常访问网络。但是在学校很大一 部分都是学生在使用网络,由于绝大部分学校对学生使用网络是需要收费的,学生为了节省 这一部分费用,经常会使用代理软件等,只要有一个帐号通过UAM认证,其他人就可以使用 网络,为了阻止此类非法用户使用网络,iMC UAM提供了客户端防破解方案,通过iNode、i MC UAM、H3C的设备相互配合阻止非法的客户端接入网络。在此方案中,需要在UAM中配 置客户端管理中心。

- 二、组网图
- 无。
- 三、配置步骤
- 1、iMC侧配置

1.1 选择"用户"页签,单击左侧导航树中的接入策略管理>>业务参数配置>>系统配置>>业务 参数配置菜单项,进入业务参数配置页面,启用"客户端防破解"

· 客户端防破解:该参数启用后,用户使用配置了"仅限iNode客户端"的服务进行认 证时,用户只能使用iNode PC客户端认证接入,使用其他客户端将认证失败或不能正常在 线。进行客户端防破解时,需要在 "用户>>接入策略管理>>业务参数配置>>系统配置 >>客户端防破解配置"增加客户端管理中心并生效。该功能仅限与HP A series或H3C设 备配合。

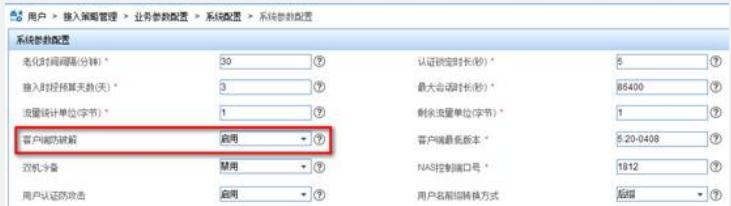

如果是portal认证方式,需要同时进入用户>>接入策略管理>>Portal服务管理>>设备配置> >端口组信息配置页面,portal端口组下开启"客户端防破解"。

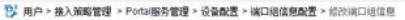

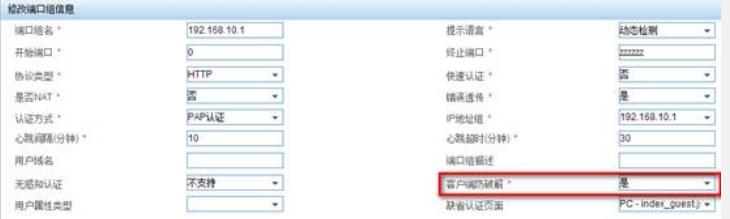

1.2 接入策略选择"仅限iNode客户端"、"禁用多网卡",同时根据需要选择"禁止开设代理服务器" ,"禁止IE设置代理"等功能。违规处理模式根据需要选择下线或监控。

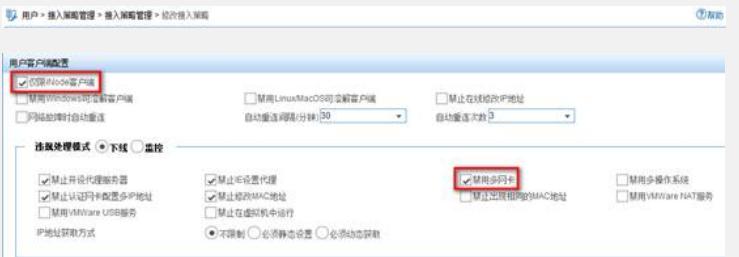

# 1.3 配置iNode管理中心

(1) 在一台独立的服务器(或者PC,不建议直接在UAM服务器上)安装iNode 管理中心 ,IP地址172.16.0.20,需要与UAM服务器(172.16.0.22)正常通信。

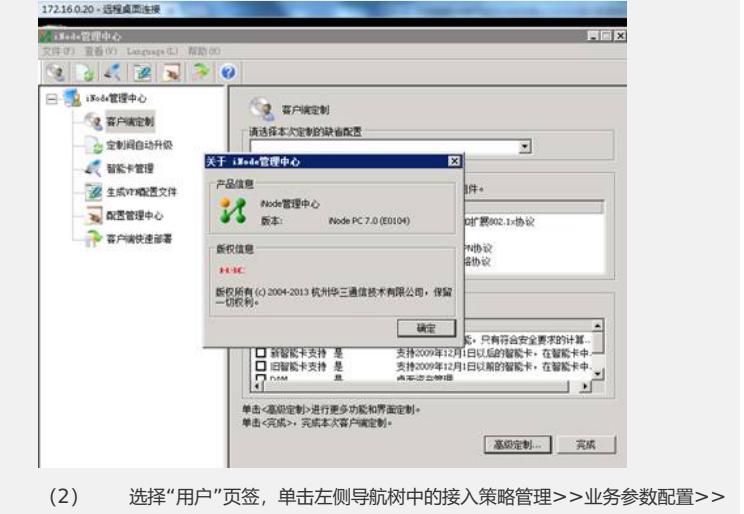

系统配置菜单项,进入系统配置页面。

|                | <sup>65</sup> 8 用户 > 接入策略管理 > 业务参数配置 > 系统配置 |                                   | 素加入收藏                   |
|----------------|---------------------------------------------|-----------------------------------|-------------------------|
| <b>S.100/R</b> |                                             |                                   |                         |
| 模板名称           |                                             | <b>Bijf</b>                       | 配置                      |
| 系统参数数据         |                                             | 系统媒体业务相关的常用的数信息                   | $O_{11}$                |
| 解解细节器管用解除      |                                             | 策略综务器及安全管理相关的参数信息                 | O <sub>n</sub>          |
| 经编官师参数配置       |                                             | 修确管理的相关配置                         | $O_{m}$                 |
| UANX行日主参数配置    |                                             | 配置系统运行环境组关管数                      | O <sub>0</sub>          |
| 用户密码控制编辑配置     |                                             | 配置用户密码的设制编辑                       | $O_{\alpha}$            |
| 得到配带           |                                             | 受防止员的试等相关信息                       | $O_0$                   |
| 帐号自动销户数据       |                                             | 系统根据各个参数的设置情况,为既号语行自动确户处理。        | $O_{\alpha}$            |
| PEAPLETHIONE   |                                             | 配置PEAP认证域空相关参数                    | $O_{\alpha}$            |
| 天线空位参数配置       |                                             | 配置无线定位的相关参数                       | O <sub>0</sub>          |
| 用户上下任务如参数配置    |                                             | 黒户上下は通信相关的参数信息                    | $\mathsf{O}_\mathsf{O}$ |
| 有户格外建设配置       |                                             | 配置者自論管理中心                         | $\sim$                  |
| 代理编号器检测参数      |                                             | iNode客户端检测主机是否启用代理编件器的参数          |                         |
| (3)            |                                             | 点击"客户端防破解配置"对应的配置链接,进入客户端防破解配置页面。 |                         |

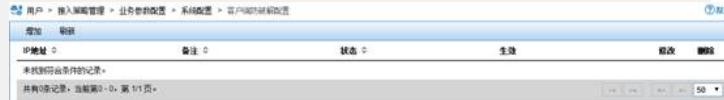

(4) 单击<增加>按钮,进入客户端管理中心增加页面,填写iNode管理中心IP 地址和备注,单击<确定>按钮保存设置。

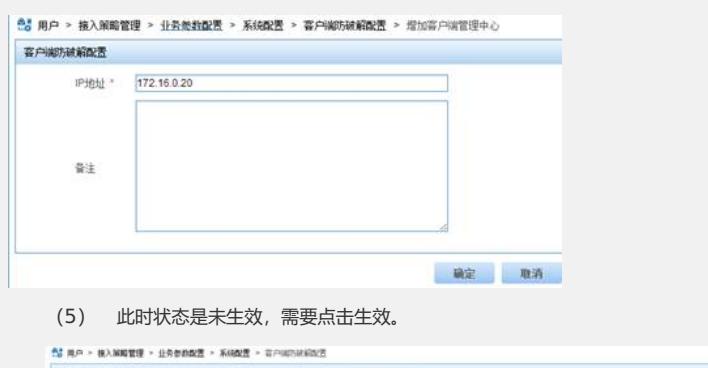

堂加 明 -**PRE**  $\overline{33}$ 1.0<br> <sup>6</sup>0  $\overline{\mathbf{z}}$  $\texttt{AMNRE} \cdot \texttt{MMR} \cdot \cdot \cdot \cdot \texttt{MMR} \cdot \cdot \cdot$ 

(6) 点击客户端管理中心IP列表中的"生效"图标,生效成功后客户端管理中心的 状态更新为"已生效"。在使用防破解功能前,应确保对应客户端管理中心为"已生效"状态

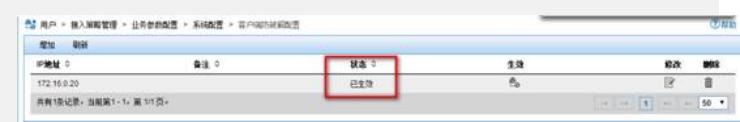

## 2、接入设备配置

。

正确配置radius方案后,要实现防破解功能,接入设备的认证方案对应的服务类型必须为eatend ed, 如果是802.1x认证, 则必须开启握手报文的安全扩展功能。下面(2) 和(3) 仅仅是针对 802.1x认证进行的配置。

(1) 接入设备上配置认证方案(Radius Scheme)对应的服务类型必须为extended system-view

[Sysname] radius scheme test

[Sysname-radius-test] server-type extended (2) 在正确配置了802.1x认证的情况下,开启握手报文的安全扩展功能 假设用户连接设备的Ethernet1/0/5,则需要在以太网端口视图下配置如下命令。

system-view

[Sysname] interface Ethernet 1/0/5

[Sysname-Ethernet1/0/5] dot1x handshake secure

如果要关闭防破解功能,只需在以太网端口视图下执行如下命令。

[Sysname-Ethernet1/0/5] undo dot1x handshake secure

(3) 在正确配置了802.1x认证的情况下,部分设备需要在全局配置视图启用握手(如果设备支 持该命令请启用,如果设备不支持不需要配置该命令),执行如下命令。 [Sysname] dot1x handshake enable

如果要关闭防破解功能,只需在全局视图执行如下命令。 [Sysname] undo dot1x handshake enable

- 四、测试结果:
- 1、使用未经破解的客户端测试
- (1)查看计算机管理>>设备管理器>>网络适配器,除认证网卡Intel(R) Centrino(R) Adva

nced-N 6205 #2之外还有3个网卡。

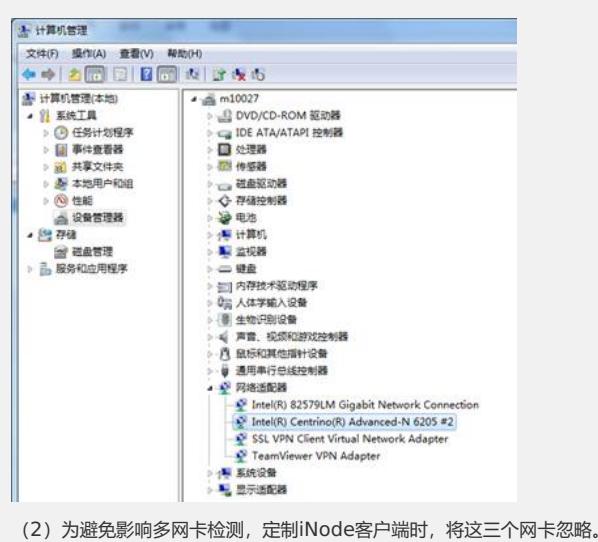

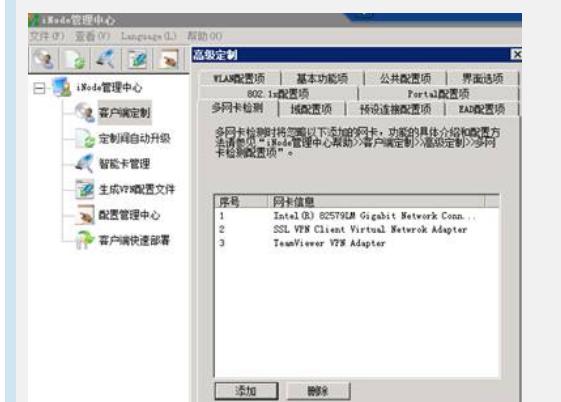

,

(3)新建portal连接,认证成功上线

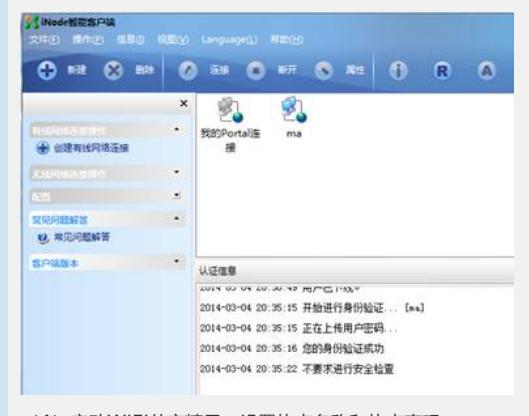

<sup>(4)</sup> 启动WIFI共享精灵, 设置热点名称和热点密码。

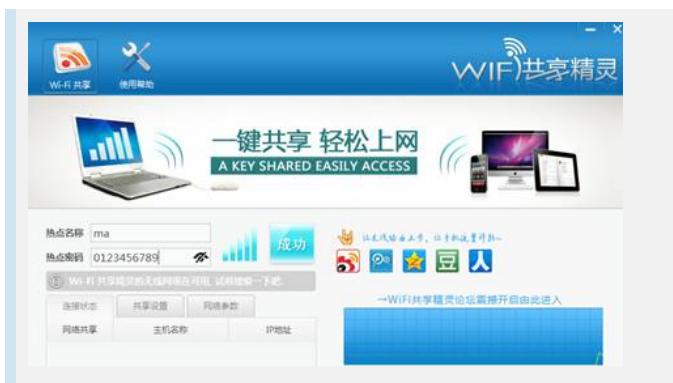

(5) 查看计算机管理>>设备管理器>>网络适配器, 多出一个虚拟网卡: Microsoft Virtual WiFi Miniport Adapter。

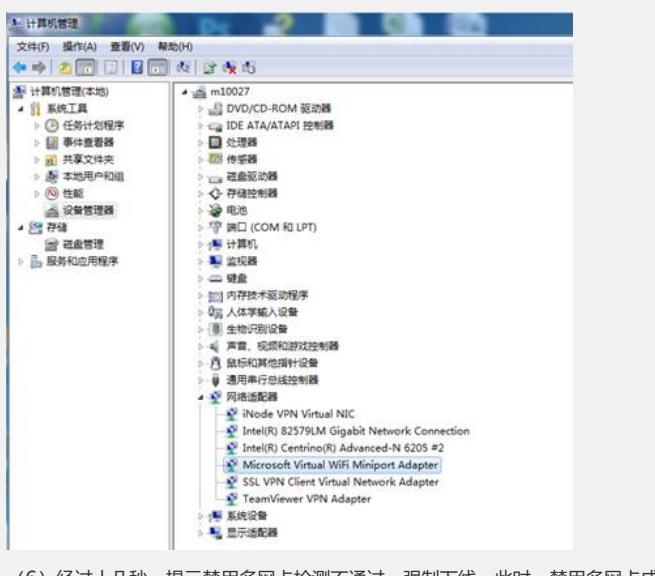

(6)经过十几秒,提示禁用多网卡检测不通过,强制下线。此时,禁用多网卡成功。

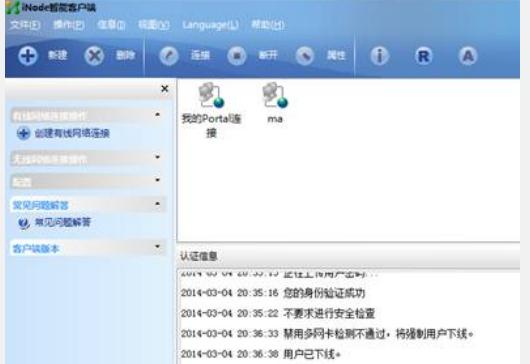

2、使用破解后的客户端测试

(1)本案例使用的破解客户端是平顶山学院提供的iNode5.2一键破解版,iNode 5.1 E0301 破解后版本变成了iNode PC 5.2 E0408。

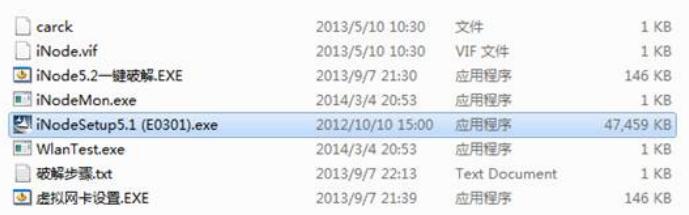

(2)破解客户端认证时,提示:无效的客户端版本,请使用管理员指定版本的客户端认证,并在 连接属性中选择"上传客户端版本"。

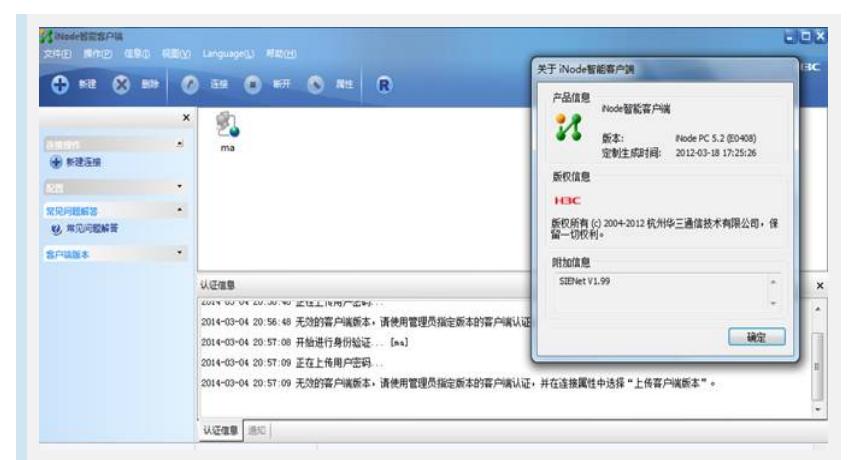

(3) 查看连接属性, "上传客户端版本"是灰选的。此时, 客户端防破解成功。

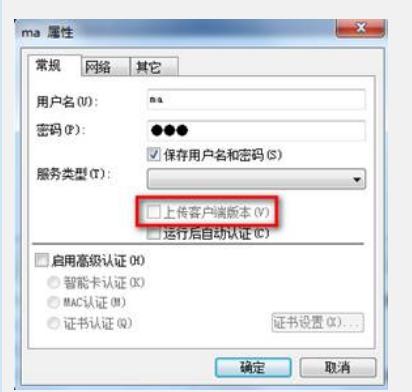

### 五、注意事项

(1)防破解功能需要iMC、接入设备和iNode客户端三方配合实现,有一方不支持防破解功能,就不能实现防破解。因此

请注意iMC、接入设备和iNode客户端的防破解版本。具体支持防破解特性的设备请向设备侧确认。

(2)多网卡检测功能的实现需要iMC、设备和客户端三方面同时配合,有一方不支持多网卡检测功能,就不能实现多网卡 检测功能。

(3)iNode管理中心版本要与iNode客户端版本一致。